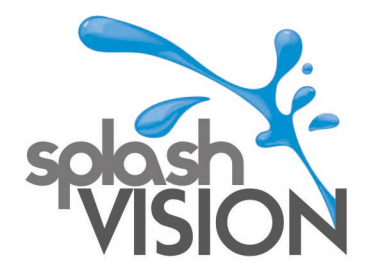

## SMART INSTALLATIONSANLEITUNG.

- **1.** Entpacken Sie die ZIP-Datei und speichern Sie die einzelnen APK-Dateien auf einem USB-Stick. Die gepackte Datei sieht in Windows folgendermaßen aus: smart
- **2.** Mit einem rechten Mausklick können Sie die ZIP-Datei extrahieren. Dann erhalten Sie einen Ordner mit diesen Dateien:

Naam Cultraview\_V2.1.2\_2807  $f$  netflix Prime Video\_3.0.223.23841\_apk-dl.com Spotify Music\_v8.4.52.812\_apkpure.com VLC-Player Ziggo GO\_2.3.34 Prod\_apk-dl.com

- **3.** Kopieren Sie diese Dateien nun auf einen USB-Stick.
- **4.** Stecken Sie den USB-Stick in den Anschluss neben dem LAN-Anschluss

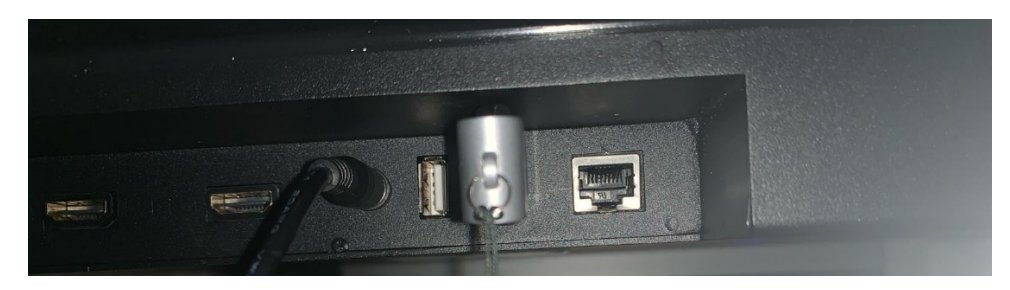

**5.** Gehen Sie auf dem SplashVision Smart TV zu MuApps

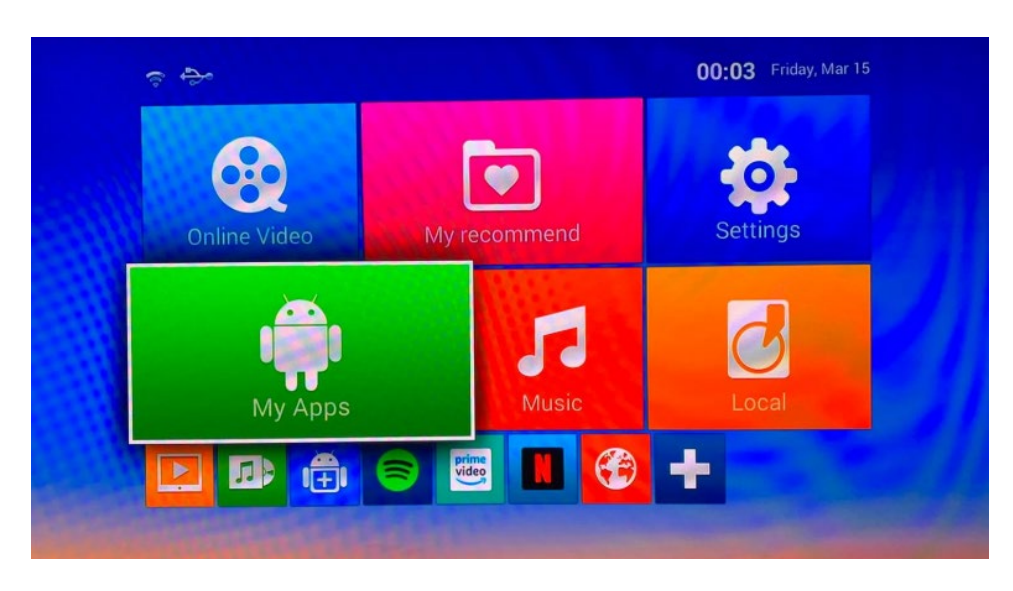

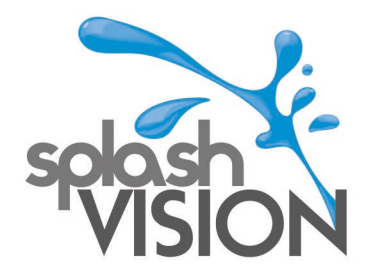

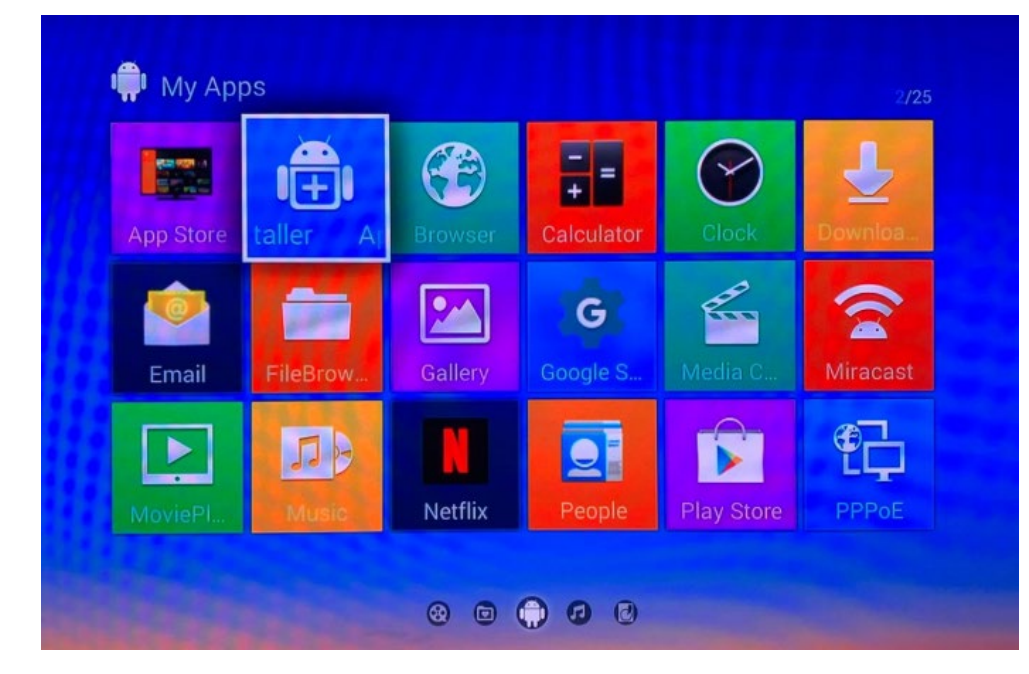

**6.** Wählen Sie den App Installer aus, wählen Sie OK und das USB-Device

**7.** . Wählen Sie die gewünschte Datei aus und klicken Sie auf OK

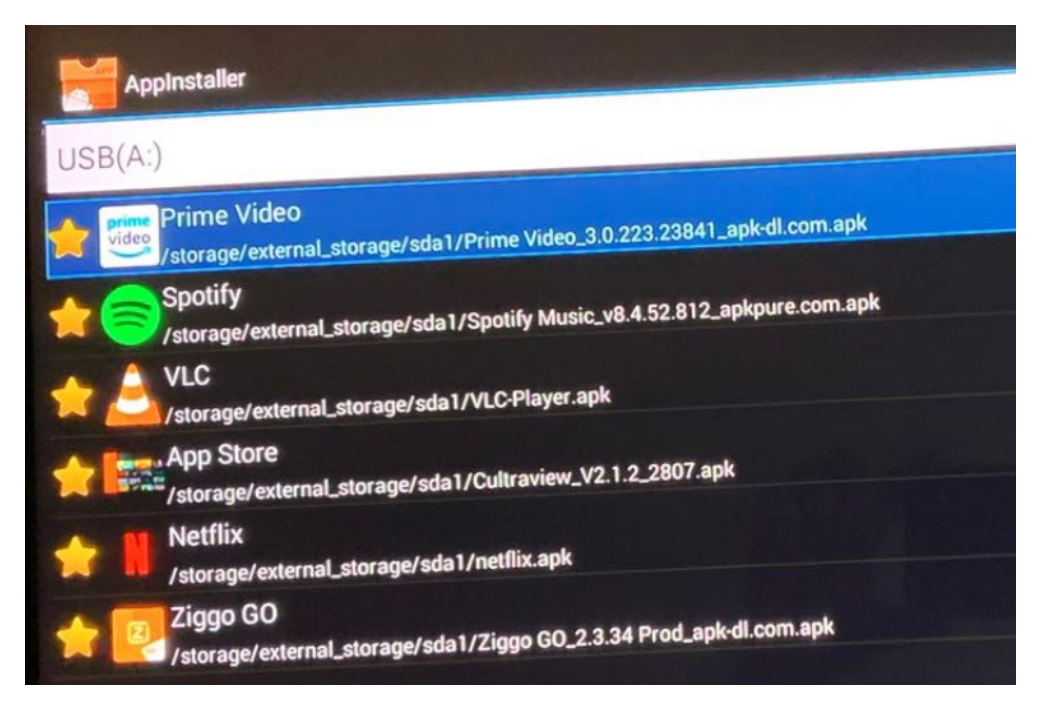

SplashVision BV, Bergse Dorpsstraat 5, NL-3054 GA, Rotterdam. KvK Rotterdam : 53072456<br>Tel: +31 (0)10 265 79 49 Fax : +31 (0)847 180 828 Email : contact@splashvision.nl<br>BTW-nr. : NL850733595B01 Rabobank Rotterdam : 1323.57

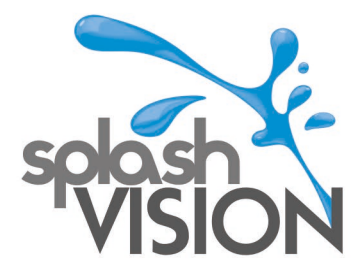

**8.** Nach der Installation sehen Sie:

SplashVision BV, Bergse Dorpsstraat 5, NL-3054 GA, Rotterdam. KvK Rotterdam : 53072456<br>Tel : +31 (0)10 265 79 49 Fax : +31 (0)847 180 828 Email : contact@splashvision.nl<br>BTW-nr. : NL850733595B01 Rabobank Rotterdam : 1323.5

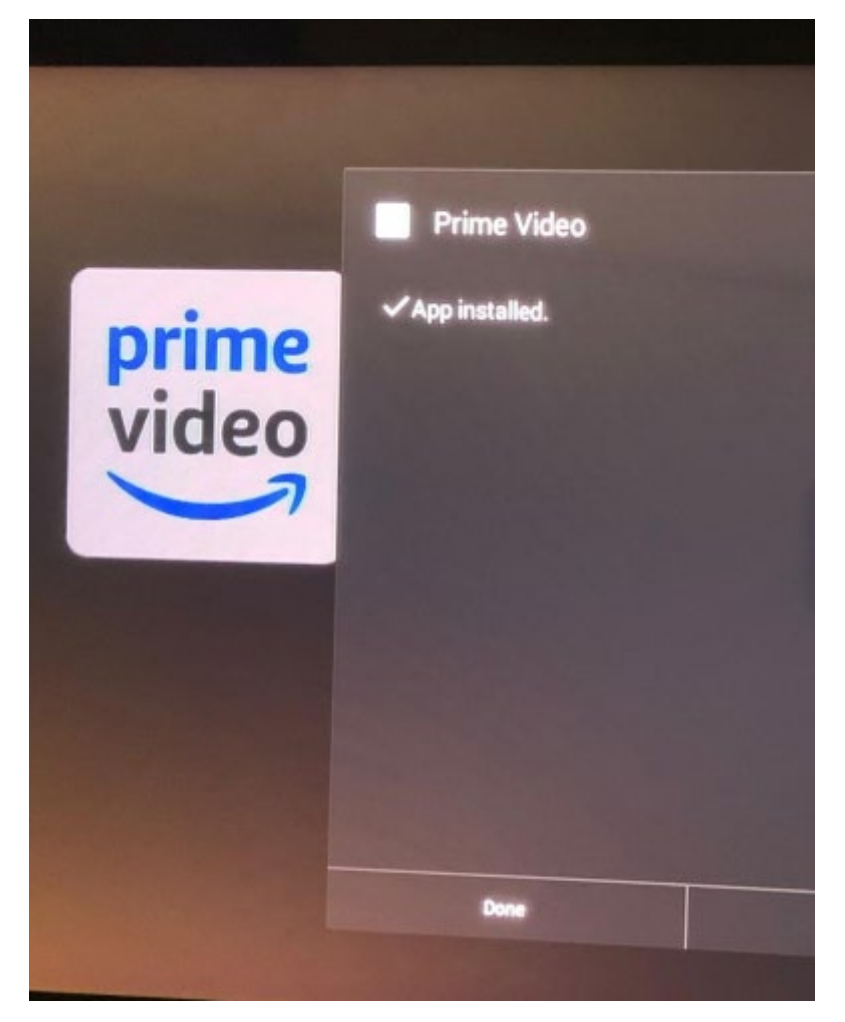

**9.** Die .apk-Datei Cultraview bietet einen App Store. Hier finden Sie weitere Apps, die Sie installieren können, und hier können Sie Apps aktualisieren. Nicht alle Apps im App Store funktionieren, da nicht alle Apps für die Verwendung auf dem SplashVision TV angepasst sind. Sie finden den App Store nach der Installation unter MyApps

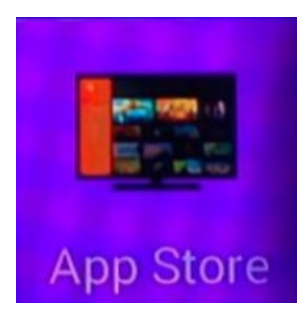

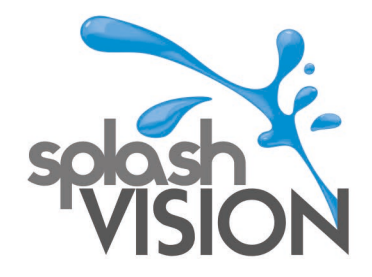

**10.** Wenn Updates verfügbar sind, können Sie diese hier unter Updates im App Store anzeigen. In diesem Beispiel ist ein Update nur für den VLC MediaPlayer verfügbar. Klicken Sie auf das Symbol, um das Update durchzuführen.

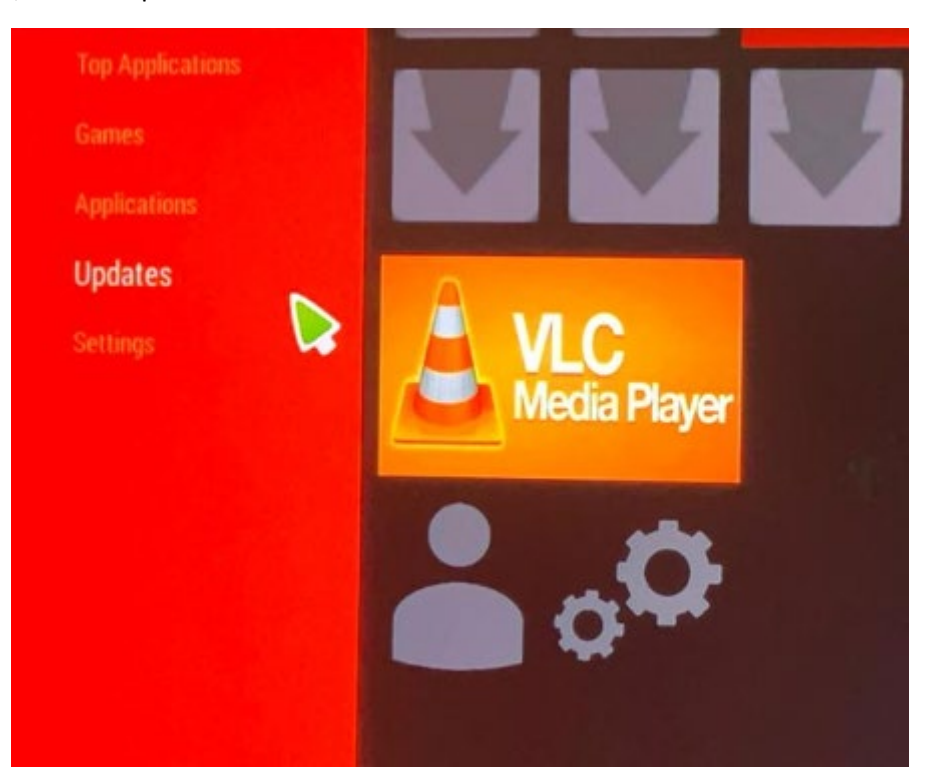

**11.** Wenn es nicht möglich ist, eine bestimmte App zu installieren, überprüfen Sie dann ob für "device administration" "Unknown sources" festgelegt ist und "Verify apps" deaktiviert ist. Sie finden dies unter Settings -> Other -> More Settings -> Personal – Security

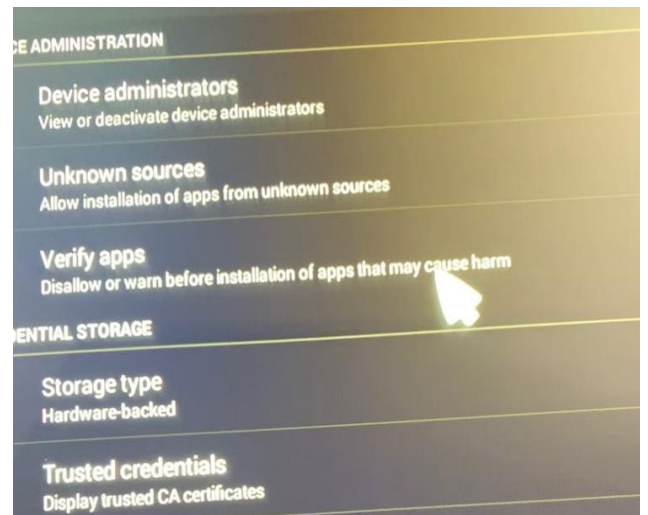